## Understanding how Unreviewed Assignments **Work**

## **Description**

**QA Unreviewed Assignments,** list the records which have been assigned and have not been yet reviewed or updated by the Members. These records can be filtered, selected and can be re-assigned to the source from which they have been assigned. This is useful in cases when the object records although assigned to member have not been worked on and then allows to re-assign them back so that the required action can be taken.

These Unreviewed records can be filtered based on **Object, Source, Assignment**

**Group** and **Members.** User can also select records based on time i.e. how long have they been assigned and yet not reviewed. Once assigned back to Source, they can be re-assigned as Scheduler runs and they can be manually assigned. It should be noted the records are re-assigned to same source from which they get assigned.

## List Unreviewed Assignments

- 1. Go to **QA Unreviewed Assignments | List Selection**
- **Object** it allows to select object such as Lead or Case etc.
- **Source Queue or User** source queue or user from which the records are being assigned to members. Individual as well as all sources can be selected and their data can be viewed
- **Assignment Group** shows all the AGs created based on the **Object**. If Case is selected as object then **Assignment Group** will show all the AG whose object is Case. There is also an option to select all AGs.
- **Group Members** lists down all the users who are member of the particular AG selected in **Assignment Group**. If **All Assignment Groups** is selected then it shows all the unique users who are members across all AGs.
- **[Object] Fields** it allows to add selected object fields to view and only five fields can be added
- **Show Only Active Records** it allows to list only **Active Records** which have not yet been reviewed
- Select time duration of assigned records in **minutes**, **hours** or **days**
- **Go** lists down all records based on configuration

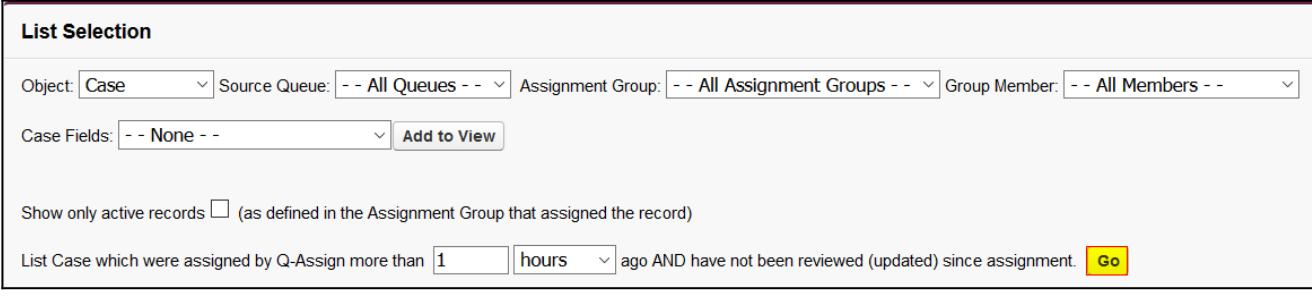

## Re-assign Back to Source

As you click **Go,** Unreviewed assignments will be listed. Re-assign them back to Source as follow:

- 1. Select single or multiple records you want to re-assign back to source queue or user.
- 2. Click **Re-assign Back to Source.**

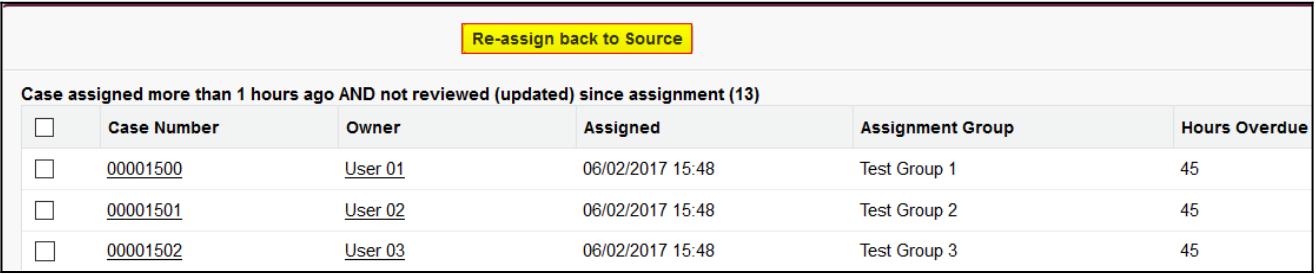

Please contact us at **[support@ortooapps.com](mailto:support@ortooapps.com)** for any questions.